# Goßraap  $\overline{\mathsf{G}}$

# Club Manager - För Träningsansvariga

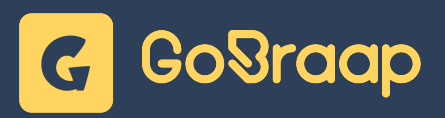

# Aktuell banstatus

## **1. Gruppindelning**

Bocka för den gruppindelning ni önskar använda idag. Ni kan bara ha ett aktivt körschema per bana. Givetvis kan ni ändra under dagen och notifiera incheckade förare genom att klicka på "Notifiera". För mer information om notiser, se avsnittet "Meddelande & Notiser".

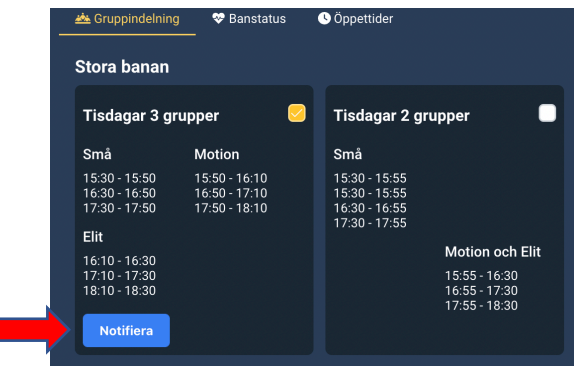

Till höger om de valbara gruppindelningarna hittar ni information om hur många incheckade förare ni har uppdelat per grupp och bana.

#### **2. Banstatus**

 $\blacksquare$ 

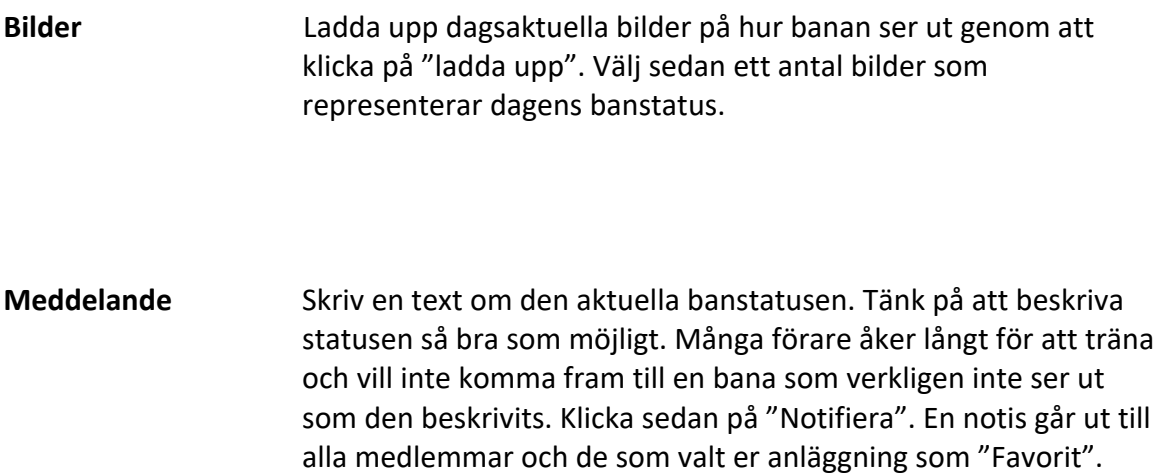

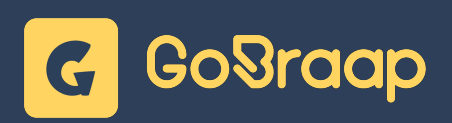

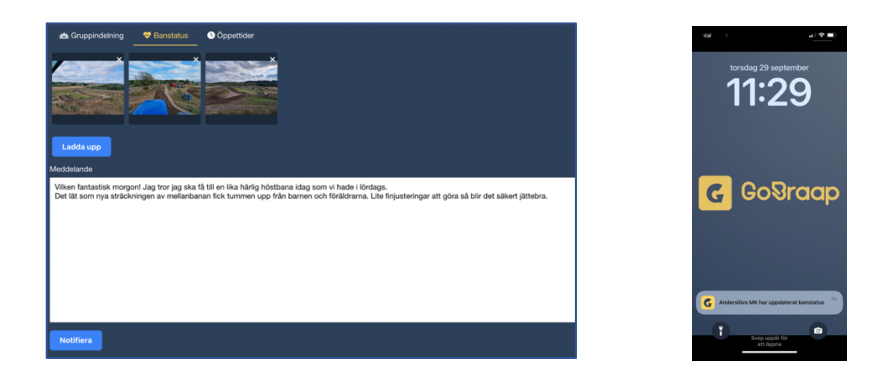

## **3. Öppettider**

Om anläggningen tillfälligt eller under en viss tid avser att stänga en av de ordinarie öppetdagarna så ändrar ni status här.

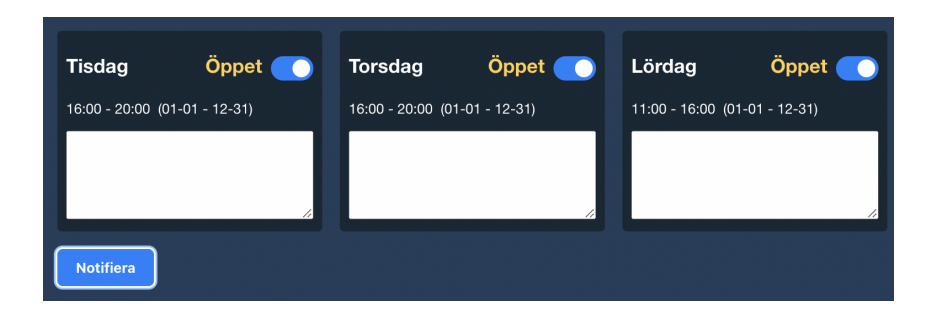

Ni kan även skicka en notis till era medlemmar (och app-användare som har er klubb som favorit) att ni ändrat era öppettider genom att klicka på "Notifiera".

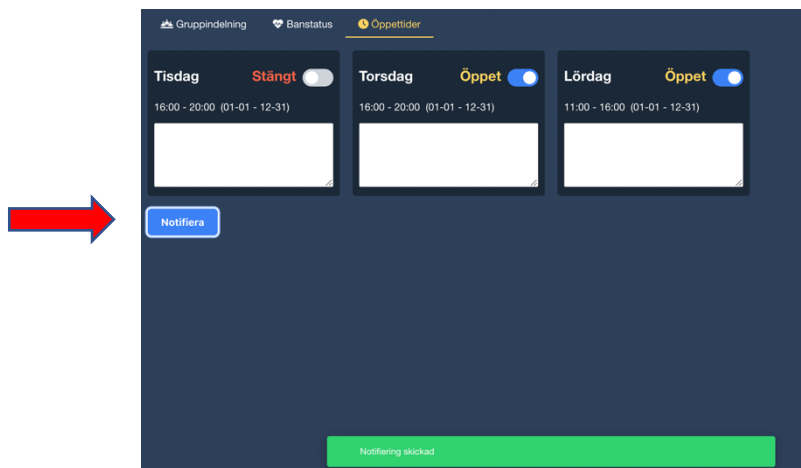

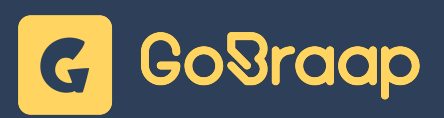

# Incheckning

#### **1. Incheckning via mobil-app**

Normalfallet skall alltid vara att gäster och medlemmar checkar in och betalar träningsavgiften via sin mobil-app. De dyker då upp automatiskt i listan med incheckade sorterade på betalningssätt.

Ni kan välja att sortera listan på följande:

- Förnamn
- Efternamn
- Transponder
- Bana
- Grupp
- Klubb

För att manuellt kontrollera en förares incheckning ber ni föraren visa sitt kvitto:

Om incheckningen är betald och klar visas en grön fast punkt och ett gult streck som rör sig. Det framgår att det är dagens datum, förarens namn, grupp, licens samt hur mycket föraren betalat för träningen.

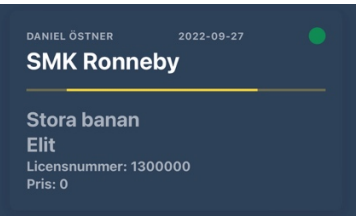

Om föraren valt checka in, men inte betala i sin mobil-app så visas en röd fast punkt. Det framgår att det är dagens datum, förarens namn, grupp, licens samt hur mycket föraren ska betala för träningen.

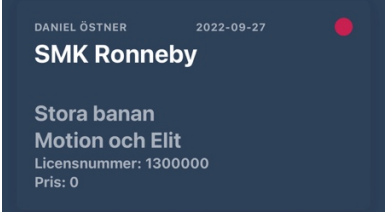

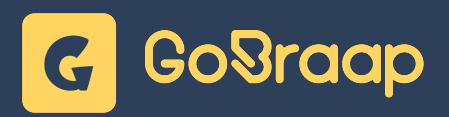

När föraren betalat sin träningsavgift (kontant eller på annat sätt) så ändrar ni status på kvittot genom att antingen klicka på det röda krysset på förarens informationsrad.

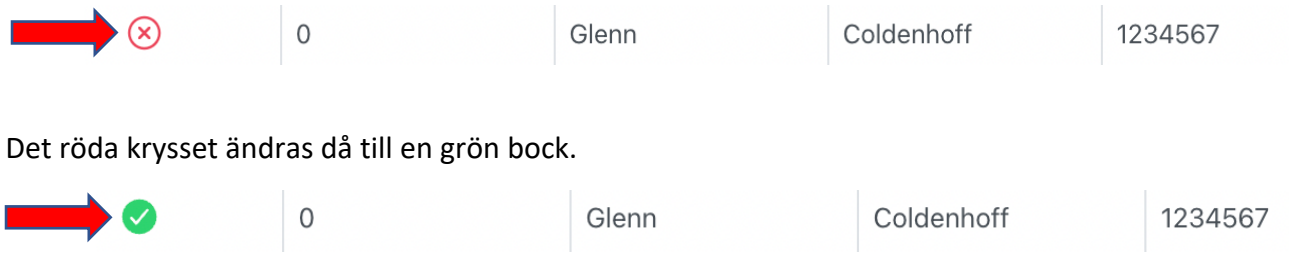

Status ändras då samtidigt i förarens mobil-app och visar en grön fast punkt och ett gult streck som rör sig.

### **2. Ändra incheckad förare**

Om en redan incheckad förare vill ändra bana, grupp eller om ni vill se förarens Transpondernummer så letar ni upp föraren i listan.

Klicka på förarens namn.

En meny till höger på skärmen visas

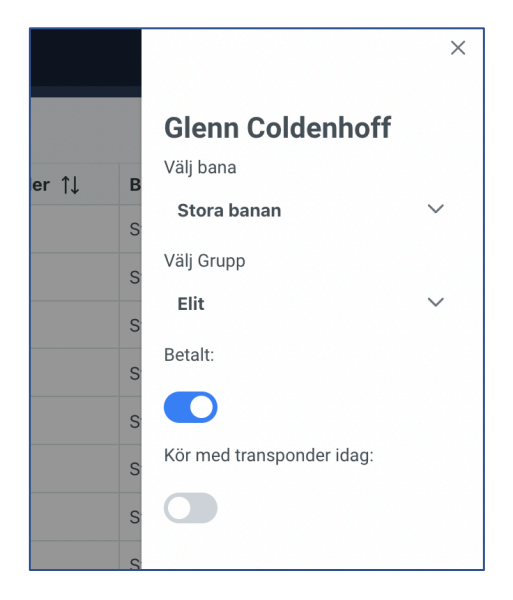

Ändra bana, grupp, betalning och om ni vill se transpondernummer.

Stäng fönstret genom att klicka i krysset till höger ovanför förarens namn.

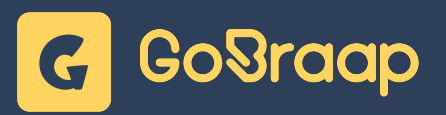

### **3. Lägga till förare och checka in manuellt**

För att checka in en förare manuellt måste föraren först registreras i systemet. Om föraren redan är registrerad i systemet så kan ni gå vidare till steg 2.

#### **1. Registrera förare i systemet**

- Klicka på "Lägg till användare"
- Ange Förnamn, Efternamn och Email (Personnummer och Licensnummer är inte obligatoriskt)
- Klicka på den blå bocken

Föraren får nu ett Email med information om hur man laddar ner mobil-appen för att nästa gång kunna checka in på ett enklare och smidigare sätt.

#### **2. Checka in förare**

- 1. Klicka på "Checka in förare"
- 2. Sök efter föraren i sökrutan. Var noggrann med att kontrollera att det är rätt förare med hjälp av Email-adressen.
- 3. Välj vilken bana och grupp föraren avser att köra i.
- 4. Klicka i prisgrupp
- 5. Välj om Transponder skall synas i systemet
- 6. Klicka på den blå bocken

Föraren får nu betala manuellt (via swish eller kontant) och ni kan ändra status på kvittot genom att antingen klicka på det röda krysset eller klicka på förarens namn och i den högra listen som visas till höger ändra status till betalt.

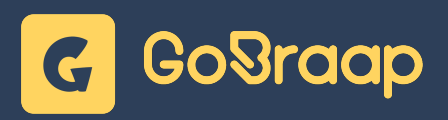

# Meddelande & Notiser

### **1. Notiser till incheckade**

Vid speciella händelser på banan är det viktigt att kunna kommunicera med de incheckade för att på ett enkelt och smidigt sätt sprida viktig information.

#### **Vid en olycka**

Klicka på den gula notis-klockan i det övre högra hörnet i Club Manager

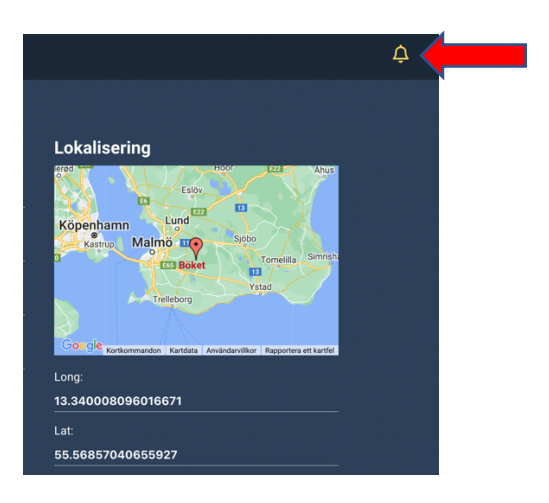

En meny dyker upp där ni kan välja på vilken bana olyckan har inträffat

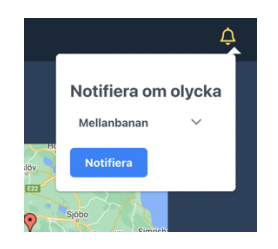

När ni valt vilken bana olyckan inträffat så klickar ni på "Notifiera". En notis dyker omedelbart upp hos samtliga incheckade.

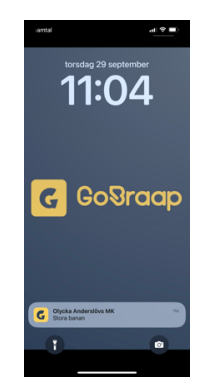

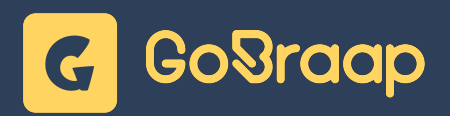

Vi rekommenderar att ni följer upp en notis om olycka med ett meddelande till incheckade. Det kan vara att invänta ambulans, skjuta fram start på nästa pass, avbryta tränings-dagen etc. Information om hur ni gör detta finns på nästa sida under "Meddelande till incheckade" för instruktion.

#### **Vid ändrat körschema**

När man avser att ändra körschema på en bana går man till Aktuell Banstatus -> Gruppindelning och väljer vilken bana man avser ändra schema på.

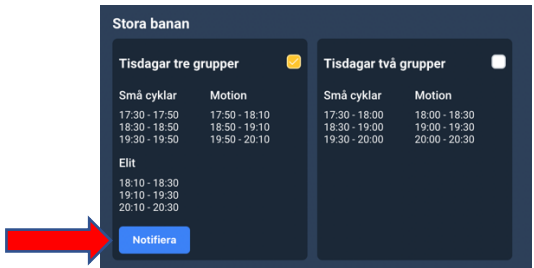

När man valt schema klickar man på "Notifiera". En notis dyker omedelbart upp hos samtliga incheckade. Det nya aktuella schemat finner man i mobil-appen på klubbens informationssida under "Gruppindelning".

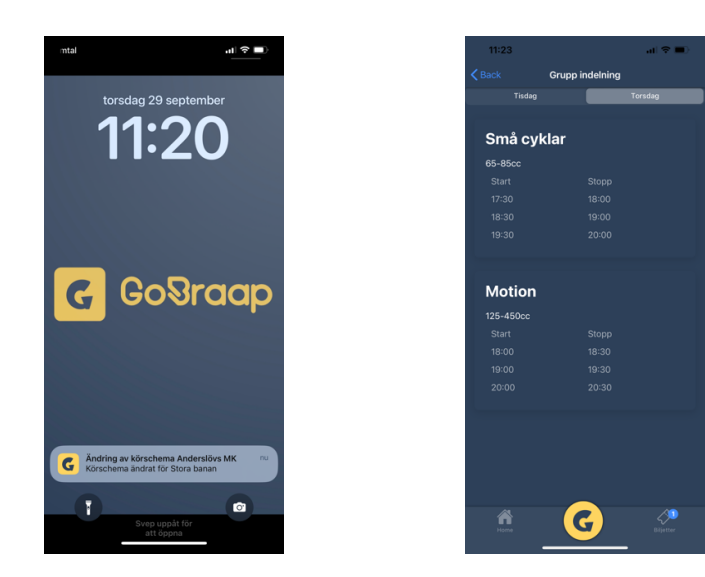

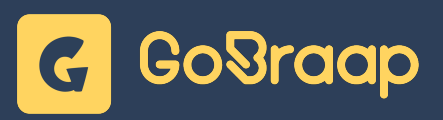

## **2. Meddelande till incheckade**

För att snabbt kunna informera incheckade om händelser eller förändringar på banan så kan ni skicka meddelanden.

För att skicka ett meddelande till Incheckade så går ni till "Meddelanden" och "Nytt Meddelande"

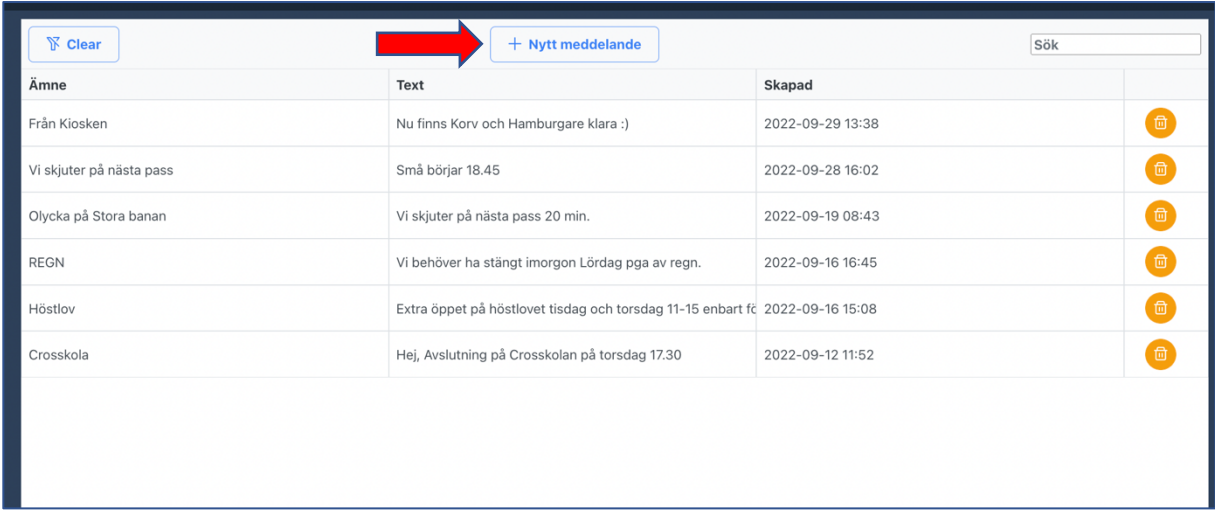

Ett nytt fönster öppnar sig och ni kan fylla i "Ämne" och skriva ert meddelandeVälj sedan "Incheckade" som mottagare.

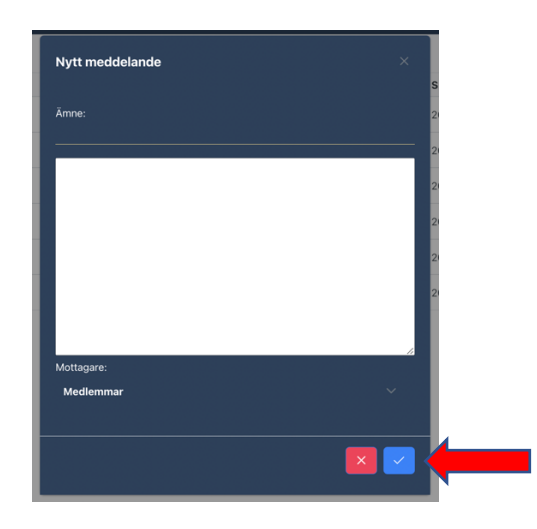

För att skicka meddelandet klickar ni på den blå bocken.

Meddelanden till incheckade dyker upp som en notis i mobil-appen och kan även läsas om man klickar på notis-klockan högst upp i högra hörnet.